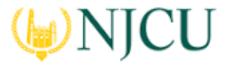

## Navigation Guide (Faculty) Assessing a Video Assignment

#### ASSESSING a Video Assignment

#### **Getting Started**

- 1. Click on **Courses** in the main navigation menu.
- 2. Click on Courses located in the side menu below
- 3. Click on **Dashboard** located in the side menu below. If you are unable to access the **Courses Dashboard**, You will need to contact your campus Unit Administrator for help.
- 4. Select the **Term** from the drop down menu. The current term is selected by default.
- 5. Click on the **Course** sub-tab that contains the assignment you want to assess.
- 6. Click on the number located below the **ASSESSMENT(s) pending** portion of the assignment you want to assess to view the students who have submitted their assignments. Click on the **name of the student** you want to assess to open a split screen.

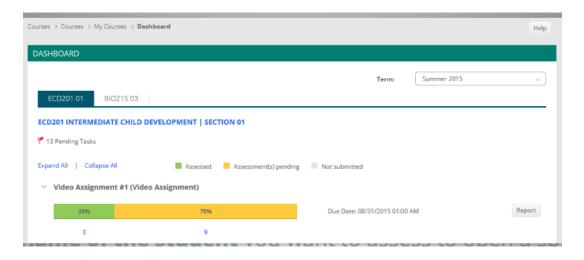

Assessing a Video Assignment from the Courses Dashboard

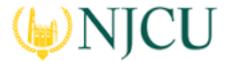

## Navigation Guide (Faculty) Assessing a Video Assignment

- 7. Click on the **name of the student** you want to assess to open a split screen.
  - a. On the left, you will be able to view the uploaded video. Note: The video starts playing when the split screen appears.
  - b. On the right, you will be able to view the assignment's assessment tool(s).

#### <u>Viewing Student Video Submission</u>

As noted earlier, the video starts playing when the split screen appears. You may stop, pause, and start.

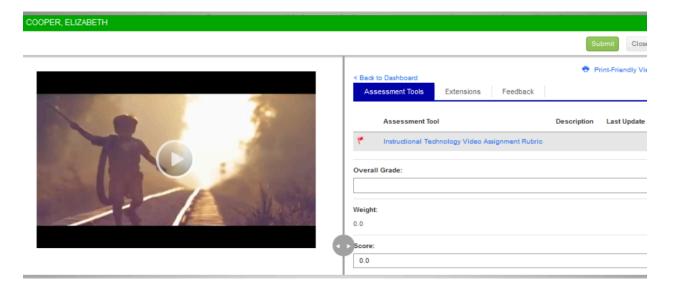

Viewing a Video

1. When you select to assess a student's video assignment, you will see a split screen view. The left side of the split screen will show the student's video assignment, and the right side of the split screen will show the video assessment tool(s).

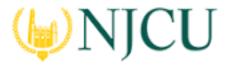

## Navigation Guide (Faculty) Assessing a Video Assignment

#### Assessing Student Video Submission

- 1. Click on the name of the Assessment Tool.
- 2. Complete the assessment by selecting the radio button for each criterion within the rubric.

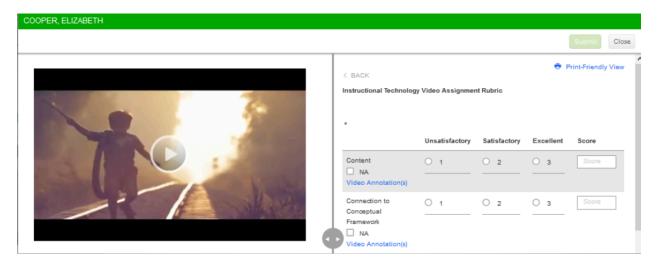

#### Assessment Tool

- 3. If you would like to add a Video Annotation to a specific criteria in the rubric, click on Video Annotation(s) below the criteria
  - a. By clicking on **Add New**, you get the following video annotation options: **Comment**, **Note**, **Highlight**.
    - I. If you select **Comment**, you may select Start Time and End Time the comment field will be displayed in the video. Additionally, you may enter the comment that will be displayed in the comment box in the video. Once you have finished entering your comment, you click **Add**.

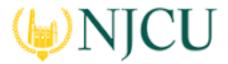

## Navigation Guide (Faculty) Assessing a Video Assignment

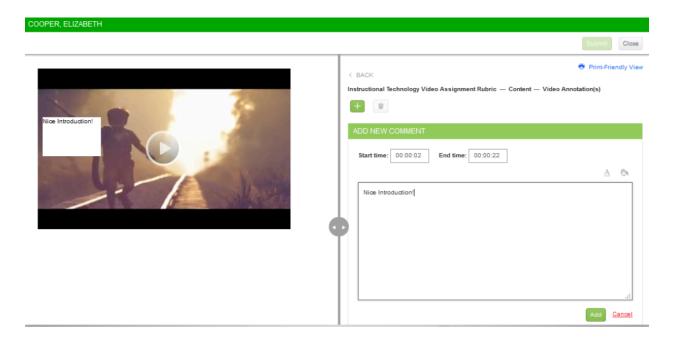

Add a Comment

II. If you select **Note**, you may select the Start Time and End Time the note will be displayed. Additionally, you may enter the note that will be displayed below the video. Once you have finished entering your comment, you click **Add**. By clicking on **Add New**, you get the following video annotation options: **Comment**, **Note**, **Highlight**.

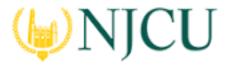

## Navigation Guide (Faculty) Assessing a Video Assignment

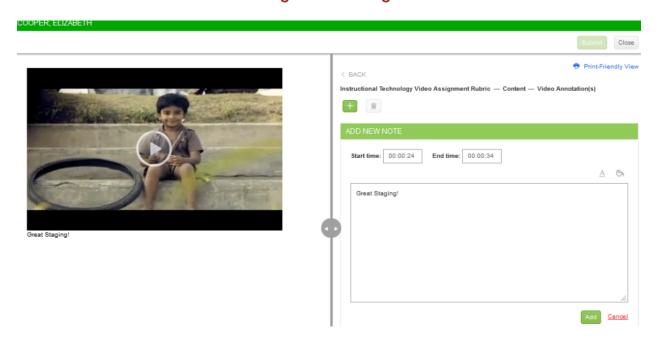

Add a highlight

III. If you select **Highlight**, you may select the Start Time and End Time the highlighted comment will be displayed. Additionally, you may enter the comment that will be displayed in a highlighted box in the video. Once you have finished entering your comment, you click **Add.** 

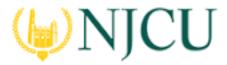

## Navigation Guide (Faculty) Assessing a Video Assignment

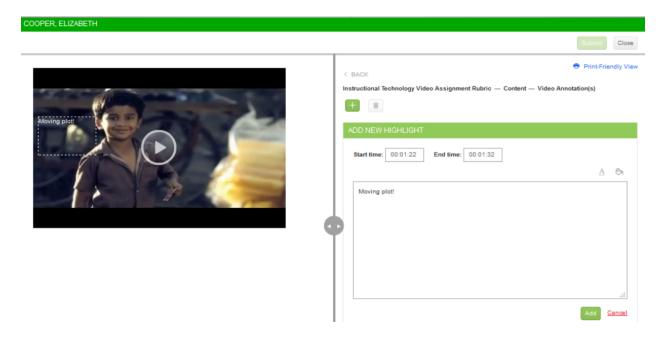

#### Add a Highlight

- IV. In order to make changes to the already created comments, you may change the comments in the box and click **Update**.
- V. In order to delete an annotation, check the box next to the selected time frame and click Delete.
- b. If you have completed the annotation for that specific criterion, click on it and it will bring you back to rubric.

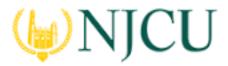

## Navigation Guide (Faculty) Assessing a Video Assignment

Note: If you have created multiple annotation instances, you may click on the time range of an annotation and it will display that specific comment/note/highlight in the video.

Instructional Technology Video Assignment Rubric — Content — Video Annotation(s)

1 00:00:02 - 00:00:22

A S

Nice Introduction!

#### Time Range

- 4. Click Complete or Save.
  - a. If you select **Save**, you save the entry and will remain in the Assessment Tool.
  - b. If you click **Complete**, you save the entry and it will prompt to the previous page.
- 5. After you have complete the assessment tool(s), choose one of the following actions:
  - **Submit**: Submit the assessment for the student to see
  - Close: Exit the assessment tool without saving any changes (if you clicked Save in the assessment tool previously, these changes will be saved).

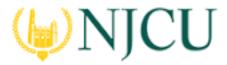

## Navigation Guide (Faculty) Assessing a Video Assignment

#### Granting an Extension

#### To the Student

- 1. Click on **Courses** in the side menu.
- 2. Click on **Courses** located in the side menu below.
- 3. Click on **Dashboard** located in the side menu below. If you are unable to access the **Course Dashboard**, you will need to contact your campus Unit Administrator for help.
- 4. Select the **Term** from the drop down menu. The current term is selected by default.
- 5. Click on the **Course** sub-tab that contains the assignment you want to assess.
- Click on the number located below the Assessment(s) pending portion of the assignment you want to assess to view the students who have submitted their assignments
- 7. Click on the **name of the student** you want to assess to open a split screen.
  - a. On the right, (if only one assessment tool is listed for the video assignment) it will display the assessment tool. Click on
  - b. Click on Revoke.
  - c. Click on the **Extension** sub-tab.
  - d. Click on Edit Due Date.
  - e. Enter a New Due Date/Time and Comments and click Update.

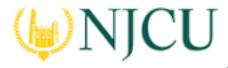

# Navigation Guide (Faculty) Assessing a Video Assignment

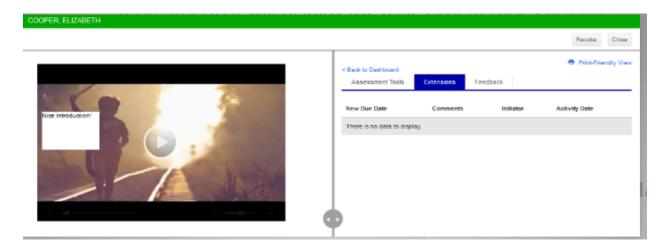

Grant an Extension